# **HOW TO ADD NEW HCSP EMPLOYEES IN PSC**

# **Option 1: If less than 1,000 HCSP participants**

- 1. Select **Enter Payroll** from the "Payroll" drop down menu
- 2. Enter Payroll Date, your Division, and Expected Contribution amount.
- 3. Select **Continue**. It will now show up as light blue when all field have been entered.

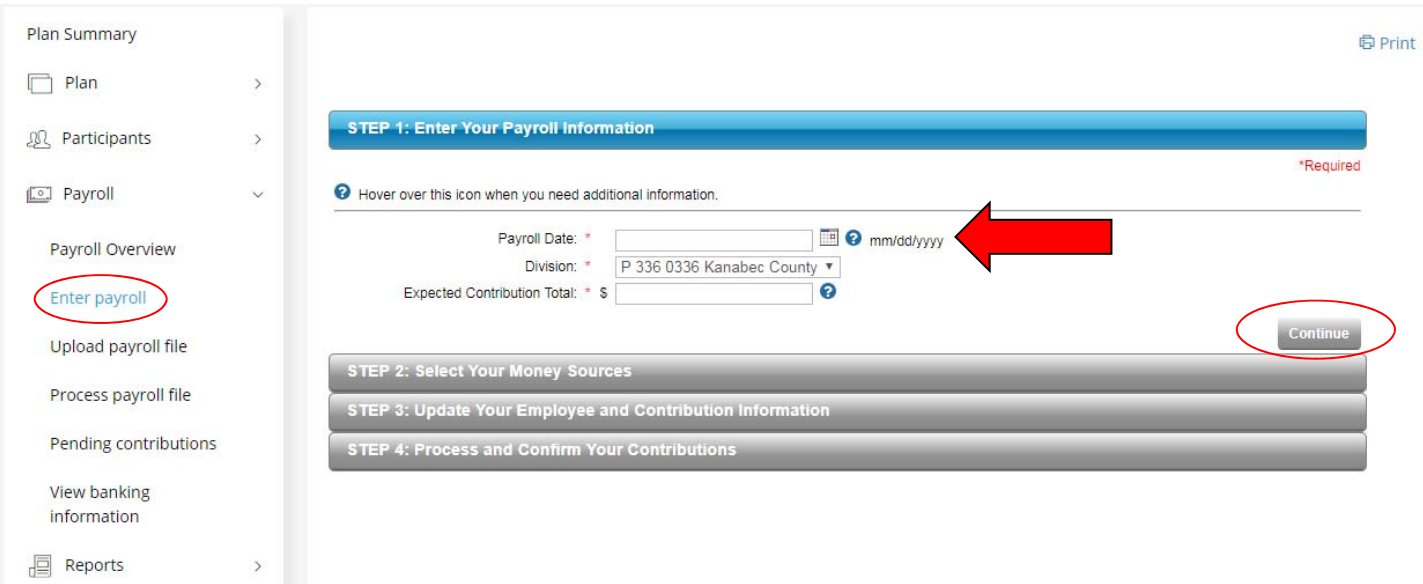

- 4. Select any source
- 5. Select **Continue.** It will now be light blue

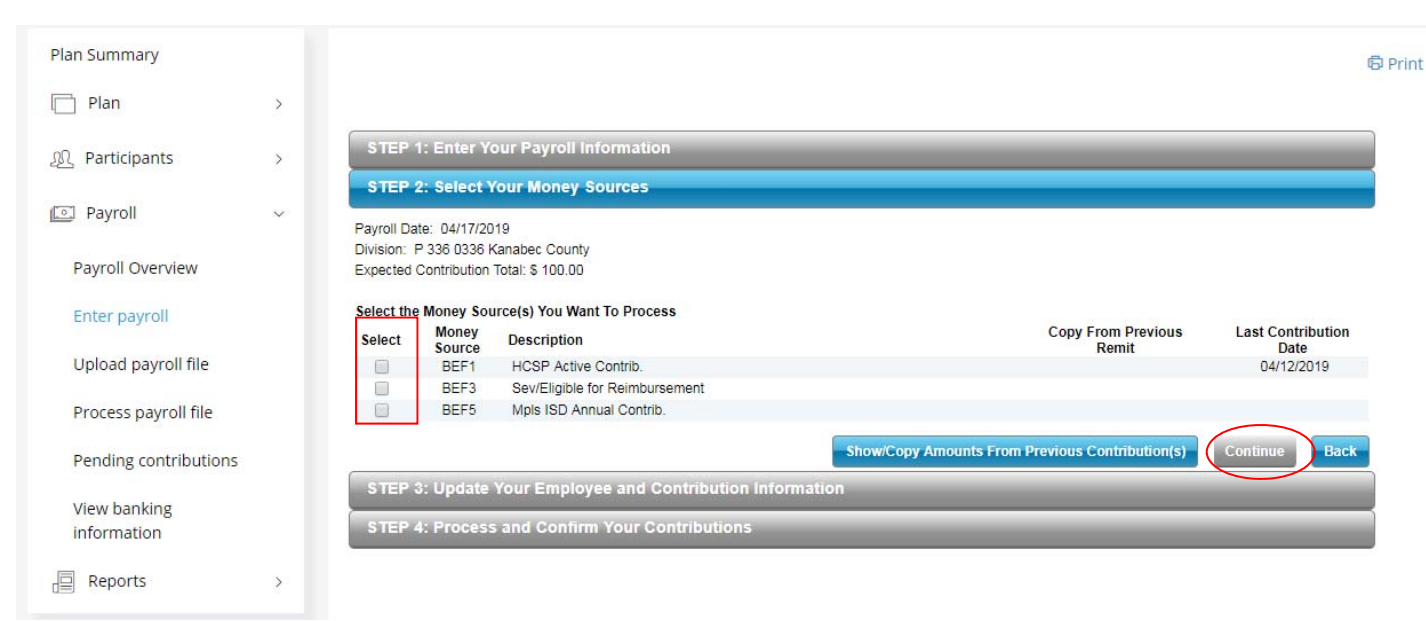

#### 6. Select **Add Employee**

If the "*Add Employee"* tab is greyed out, proceed to Option 2 on page 4 and back out of your selections.

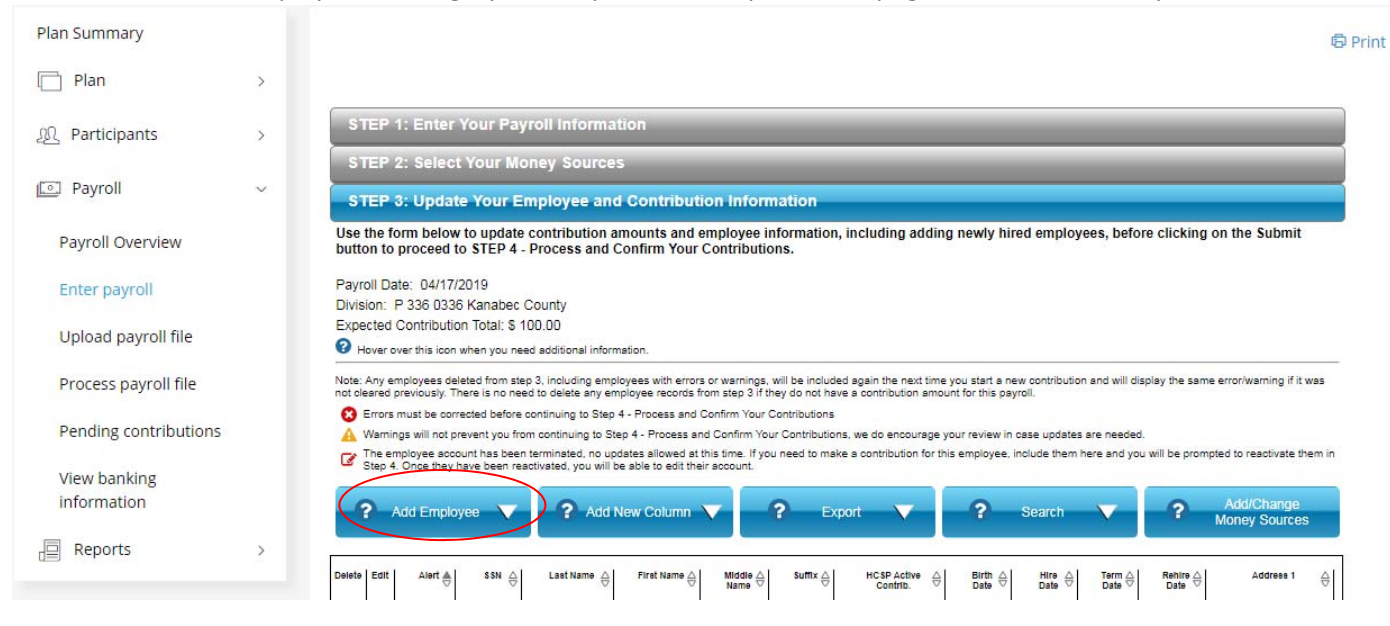

7. Enter information with \* next to fields. Once all information is entered *Save* and *Continue* will appear in blue. Employees will automatically be invested in the HCSP default option, the Money Market Fund. They will receive a HCSP Welcome packet shortly after enrollment with details regarding making investment changes and designating account beneficiaries.

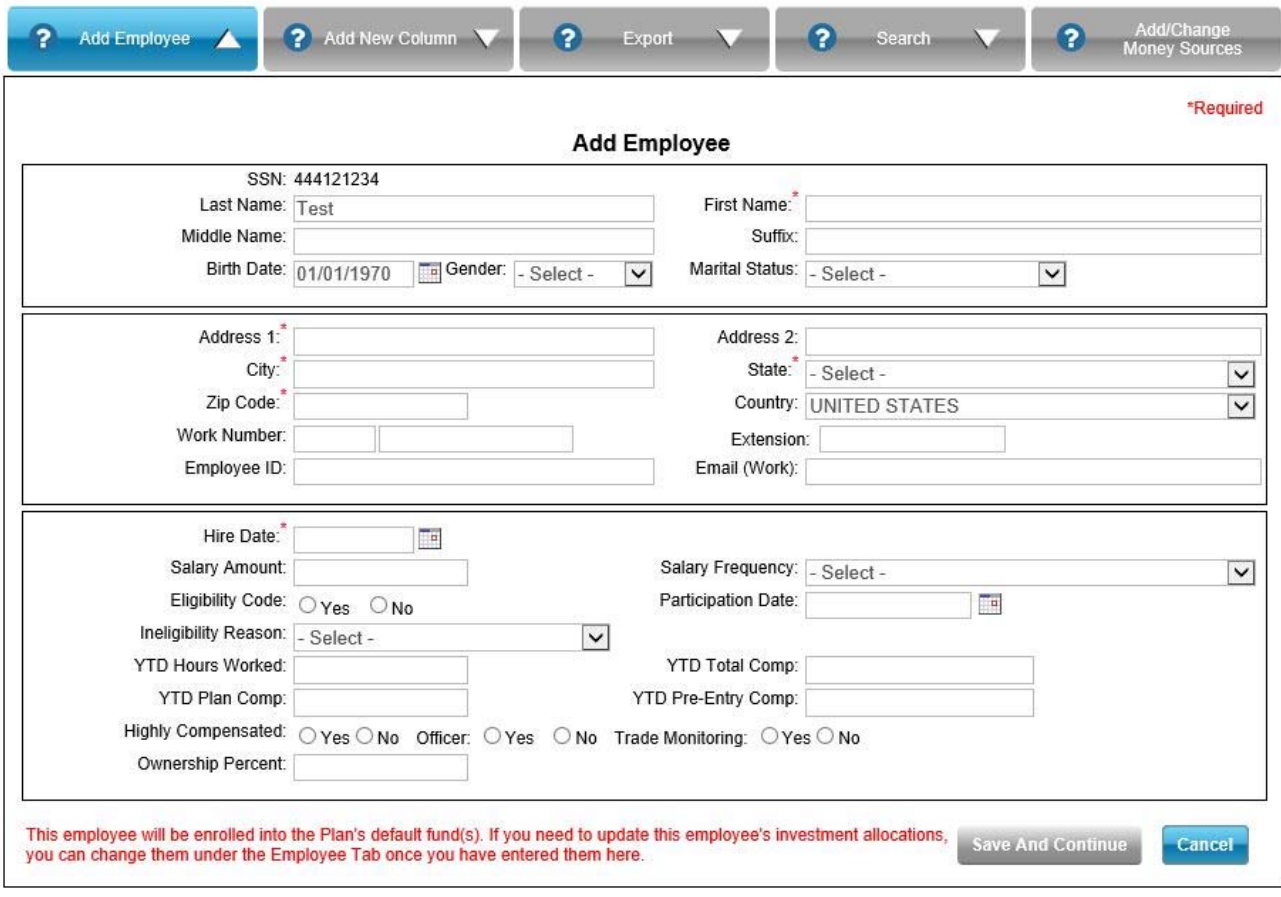

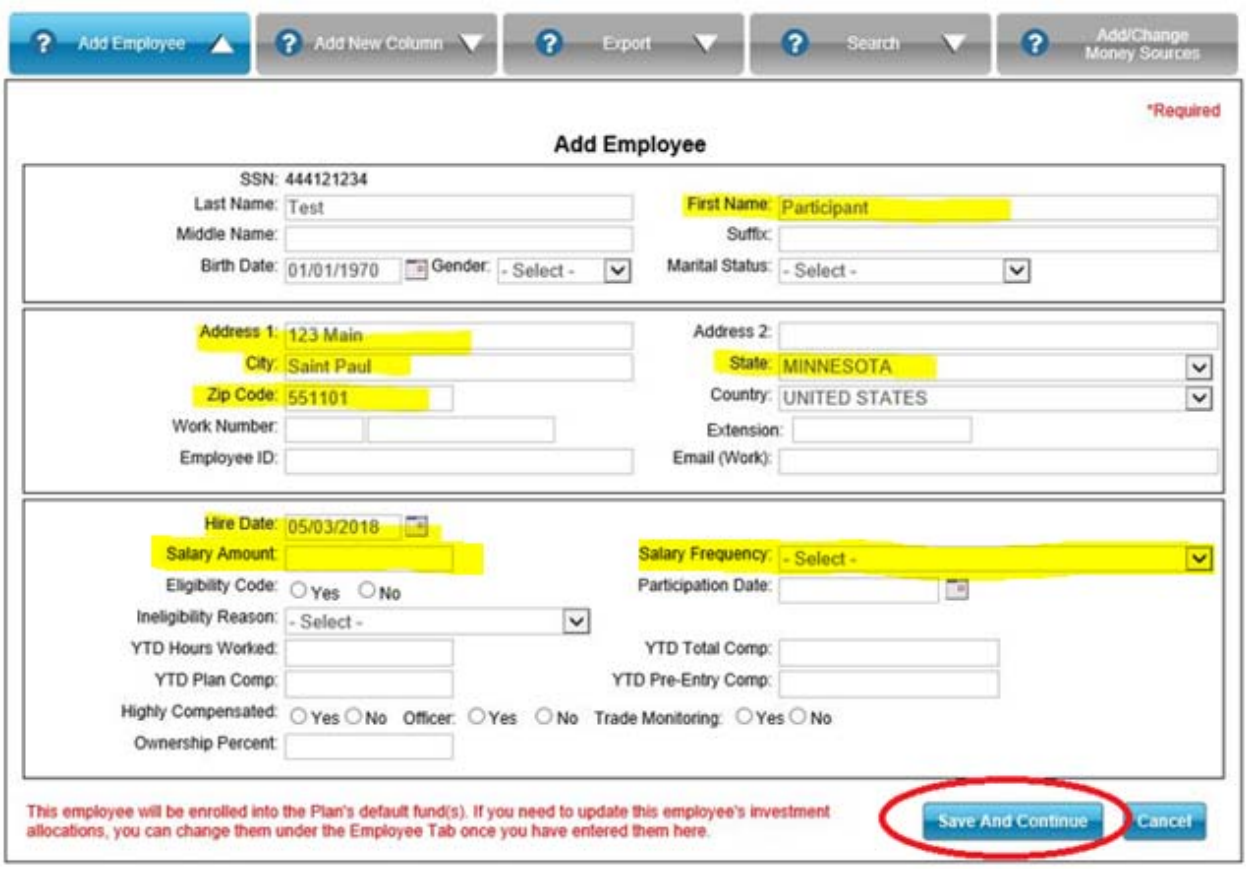

8. When you finish adding your employees, Select **Cancel** to move forward with the remittance process.

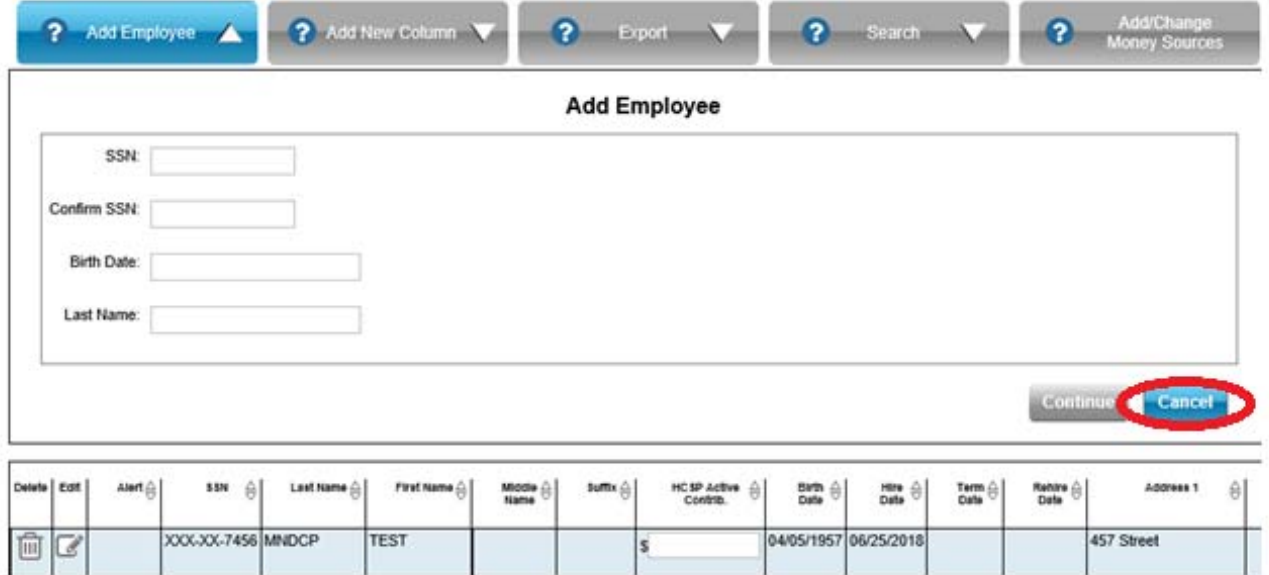

# **Option 2: If more than 1,000 HCSP participants**

- 1. Make sure you are under the HCSP
- 2. Select **Add employee** from the "Participants" drop down menu
- 3. Enter information for all fields
- 4. Select **Continue**

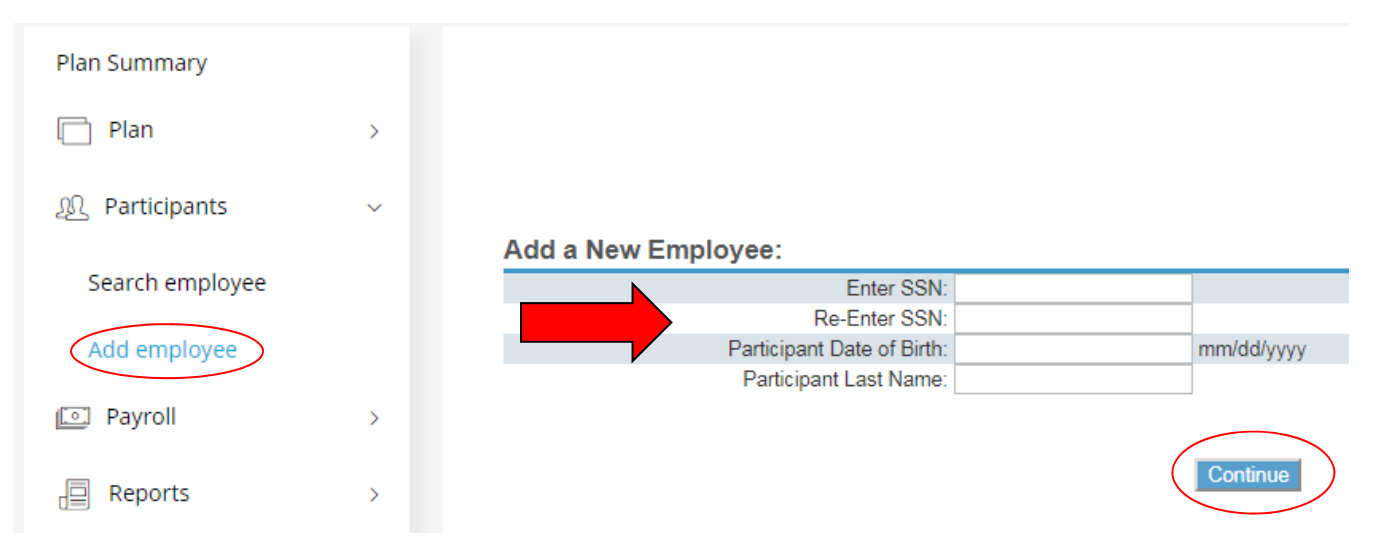

5. Enter information with \* next to fields for the next several screens

#### 6. Select **Continue**

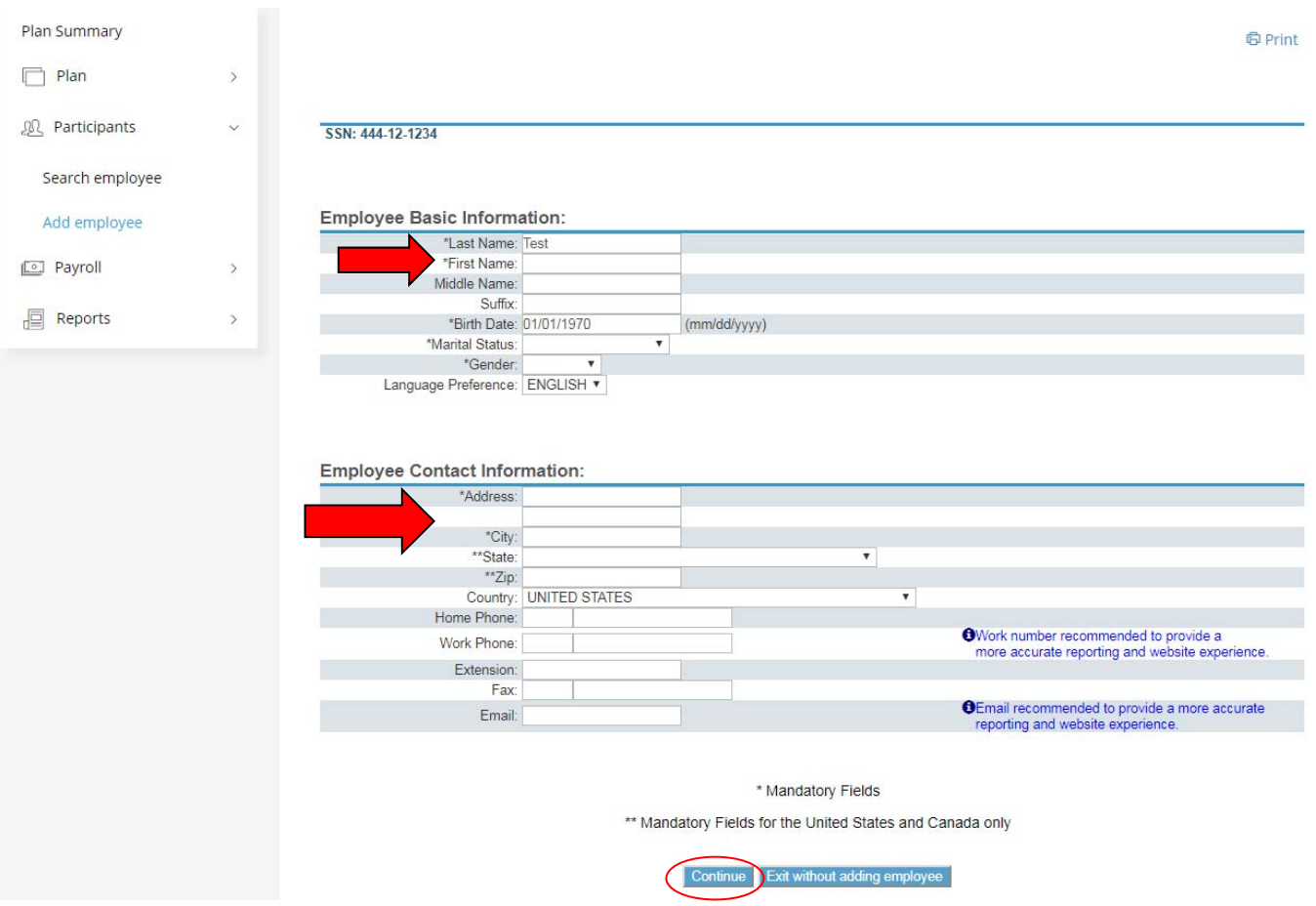

7. Select **Continue.**  You do not need to enter anything on the Eligibility Information screen.

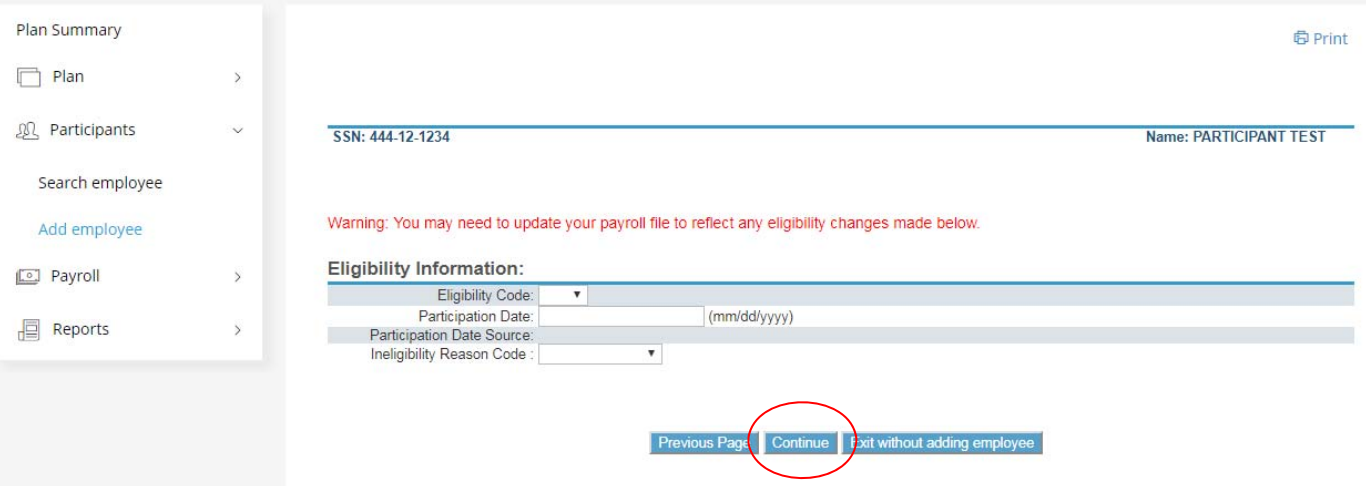

8. Enter information with \* You may enter \$0.00 if you do not know

#### 9. Select **Continue**

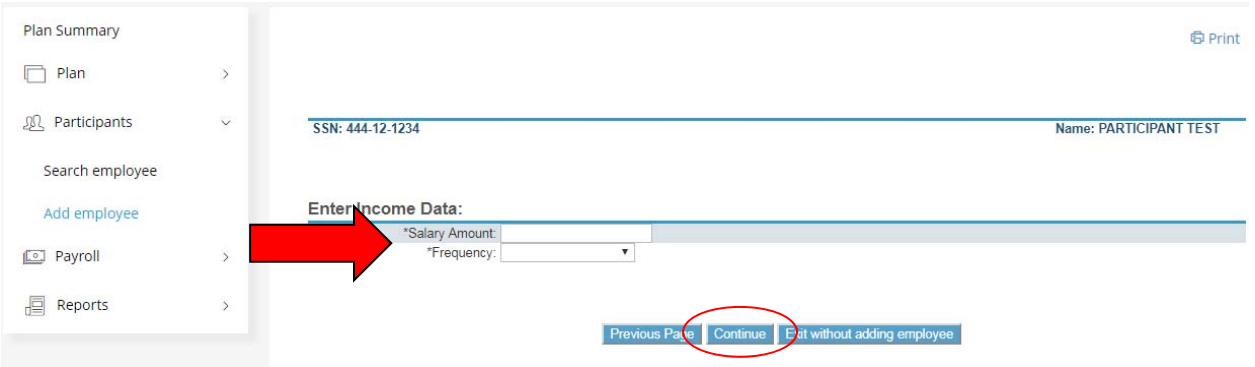

## 10. The only field you need to complete on this screen is the hire and termination dates. Select **Continue**.

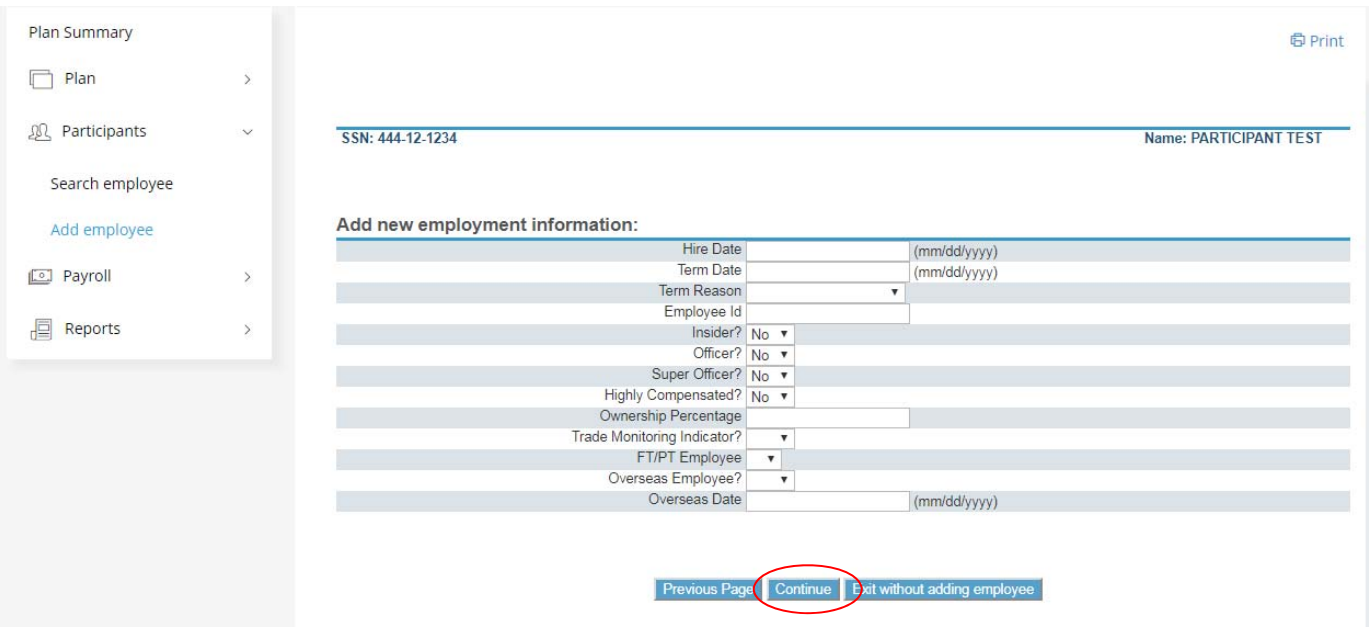

11. Select your Payroll Center, it will not be State of Minnesota

#### 12. Select **Continue**

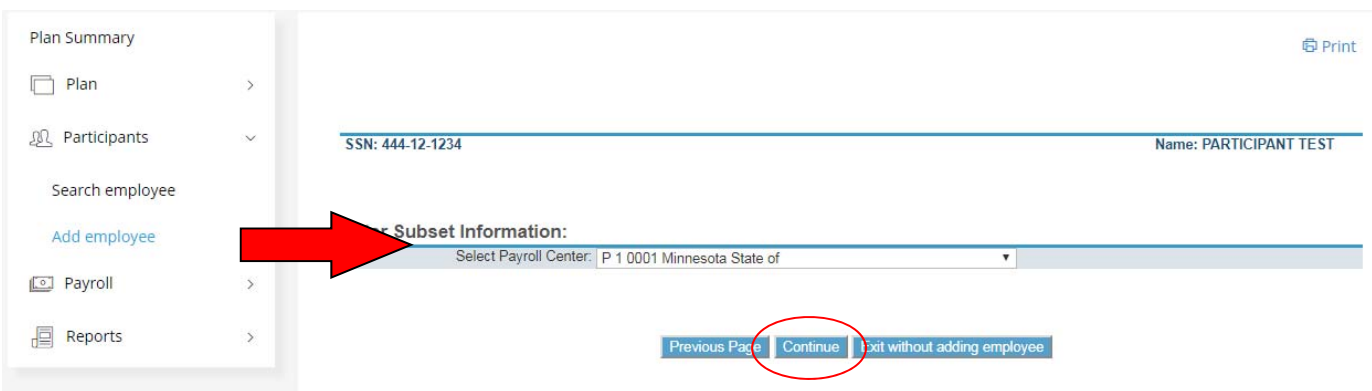

### 13. Select *C***ontinue Using Default Allocation** at the bottom of the Allocation page

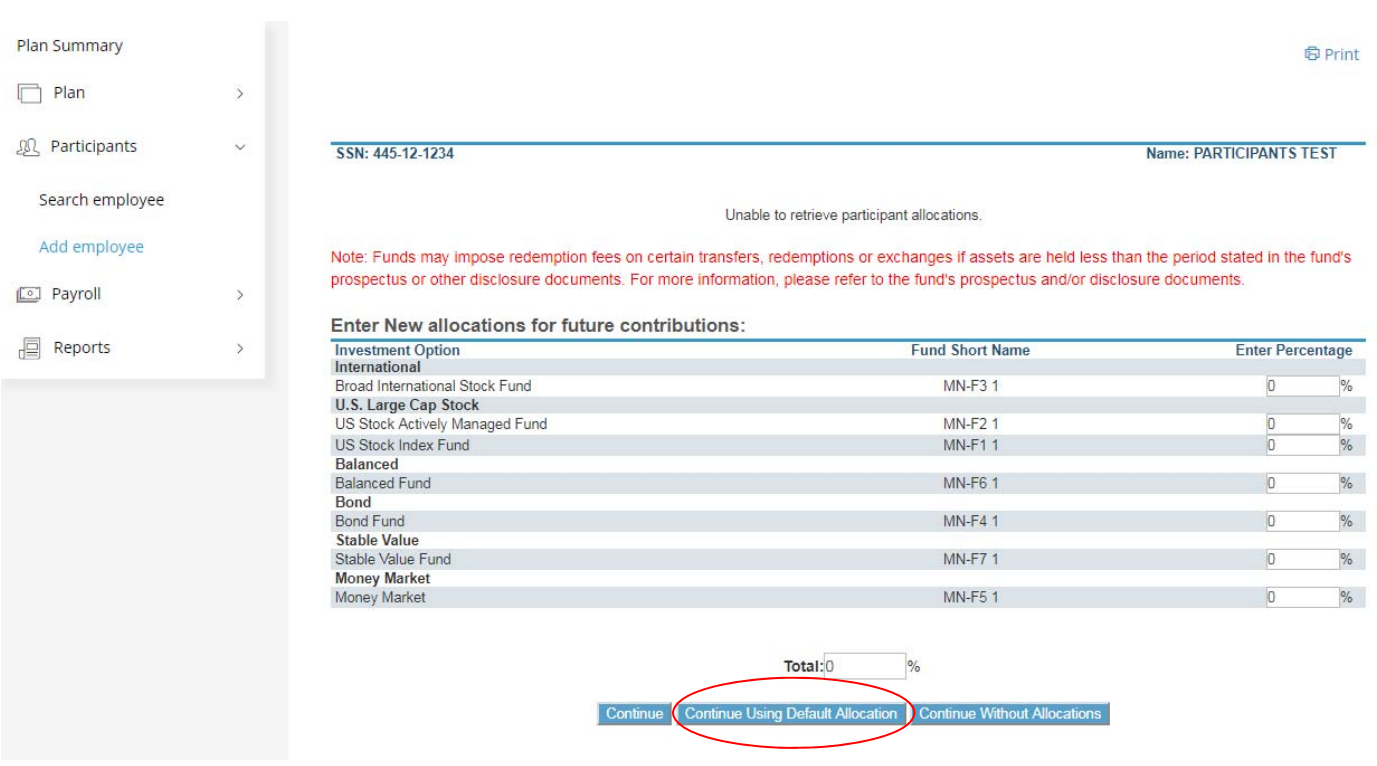

## **You have now successfully set up your employee if you reach this page.**

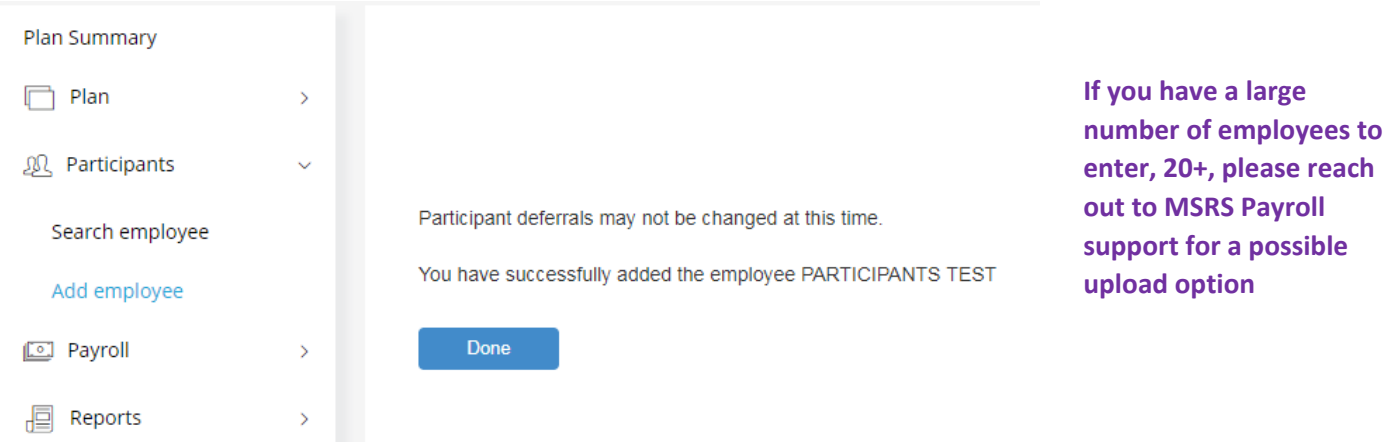